# **FM4200 Sample User Guide**

# **1 About the document**

This document contains information about testing the FM4200 samples and configurations commonly used in such cases.

# **1.1 Login to TAVL application**

TAVL application is used for users to be able to see the AVL data such as GPS location, speed, ignition and other I/O elements' values from FM4200 devices in the users-friendly way. Information required to download and use the TAVL application is provided in the next paragraph. After downloading the TAVL application simply open the **tavl.exe** file and use your login information provided below.

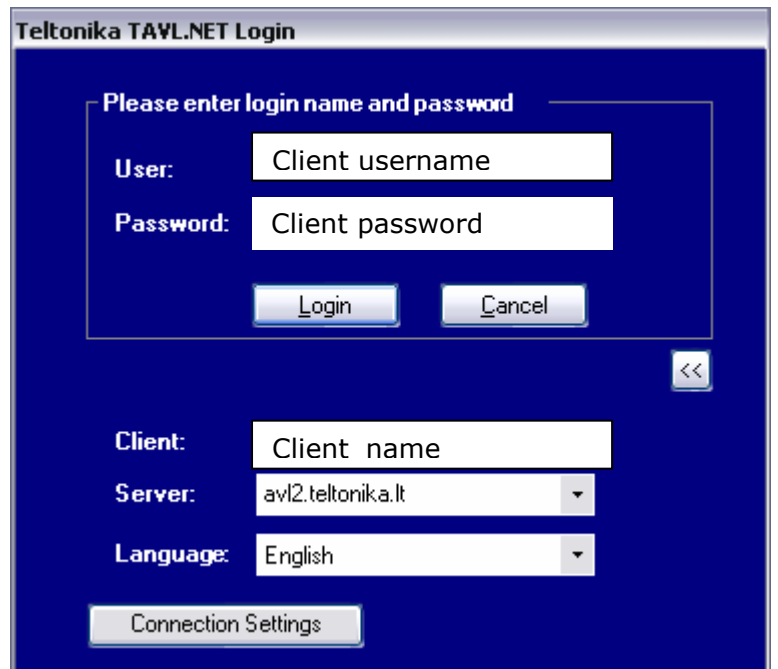

**Pic. 1. Login to TAVL application** 

# **1.2 Downloading the TAVL application**

# **1.2.1 PC requirements**

TAVL application runs on a PC with MS Windows XP or MS Windows Vista with latest service packs. MS .NET Framework v3.5 SP1 and Crystal Reports are also necessary components.

TAVL application supports MS MapPoint (copyright © 2008 Microsoft) or any MapX (copyright © 2008 MapInfo Corporation) maps (additional maps have to be installed on users PC).

#### **1.2.2 .NET Framework installation**

Download .NET Framework 3.5 SP1 from Microsoft website and install it ( url: http://www.microsoft.com/downloads/thankyou.aspx?familyId=ab99342f-5d1a-413d-8319- 81da479ab0d7&displayLang=en, mirror: http://avl1.teltonika.lt/downloads/tavl/Framework/dotnetfx35setupSP1.zip). If the download doesn't start automatically, click on the "Start Download" button.

## **1.2.3 Crystal Reports installation**

Download and install Crystal Reports for .NET Framework ( url: http://avl1.teltonika.lt/downloads/tavl/Crystal%20Reports/CRRedist2005\_x86.zip ).

## **1.2.4 TAVL application installation**

Downloads and extract latest available version of TAVL application ( url: http://avl1.teltonika.lt/Downloads/tavl ).

**Note**, that if any additional information about the usage of the TAVL application is needed, please see the latest "TAVL3 Application User Manual".

# **2 Getting started with FM4200 device**

This paragraph contains the information needed to successfully launch and use the FM4200 device. The steps below should be followed carefully to completely test the FM4200.

# **2.1 SIM card insert scheme**

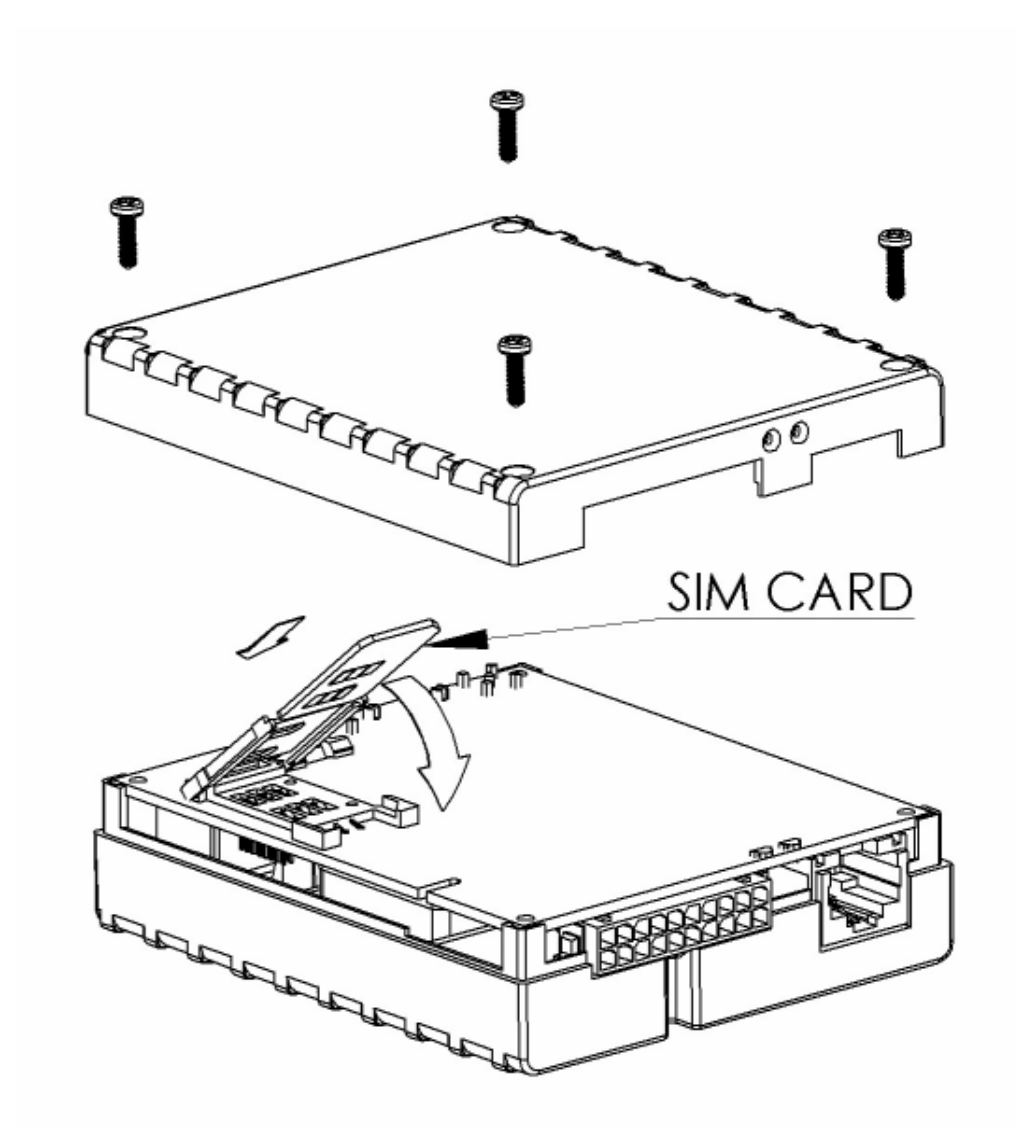

**Pic. 2. Illustration of how to insert the SIM card** 

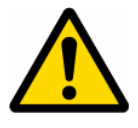

**NOTE**, must be disabled the PIN code request in SIM card

# **2.2 Power source connection**

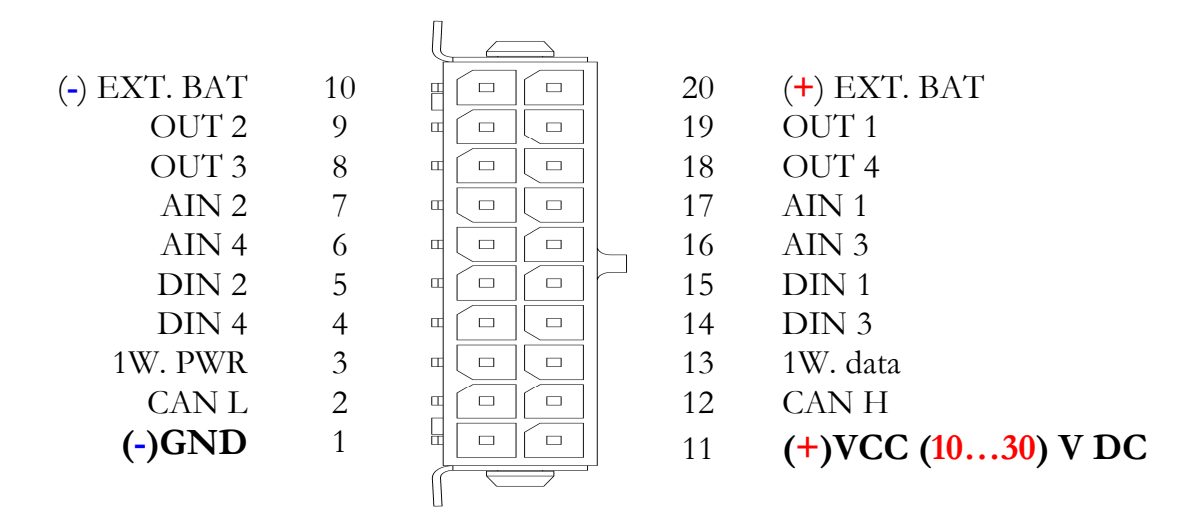

#### **Pic. 3. Standard FM4200 2x10 socket pinout**

The external 10...30 V DC (12 W Max) power supply must be used to power up the device. Connect power supply to 1 pin and 11 pin as shown above.

# **2.3 Placement of GPS antenna**

- GPS antenna must be placed so its state is as horizontal as possible (if antenna is leaning more than 30 degrees, it is considered incorrect mounting).
- GPS antenna cable cannot be bent more than 80 degrees.
- GPS antenna must be placed sticker facing down

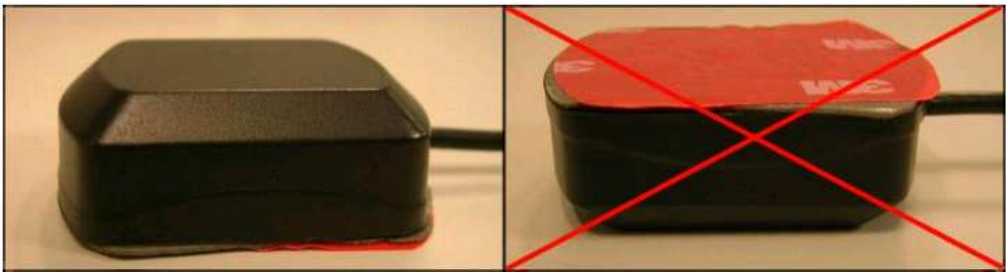

**Pic. 4. GPS antenna correct mounting** 

It is recommended to place GPS antenna as close to the window as possible.

**NOTE**, that most of modern office windows are equipped with filters that could block GPS signal so for best GPS signal quality we recommend to put GPS antenna outside (on windowsill, some plate etc.).

# **2.4 Connect FM4200 to the computer**

FM4200 Configuration is performed via FM4200 Configurator program. Latest FM4200 Configurator versions can be downloaded from http://avl1.teltonika.lt/downloads/FM42. FM4200 configurator operates on Microsoft Windows OS and uses MS .Net Framework 2.0 or higher. Please ensure that MS .Net Framework 2.0 or higher is installed on your PC before starting configurator. Latest MS .Net Framework version can be downloaded from official Microsoft web page.

Module configuration is performed over cable labeled PORT1/2. Configuration process starts from loading FM4200 Configurator program and selecting COM port. Select COM port and click "Connect" button. If connection is successful then instead of "Connect" appears "Disconnect" button.

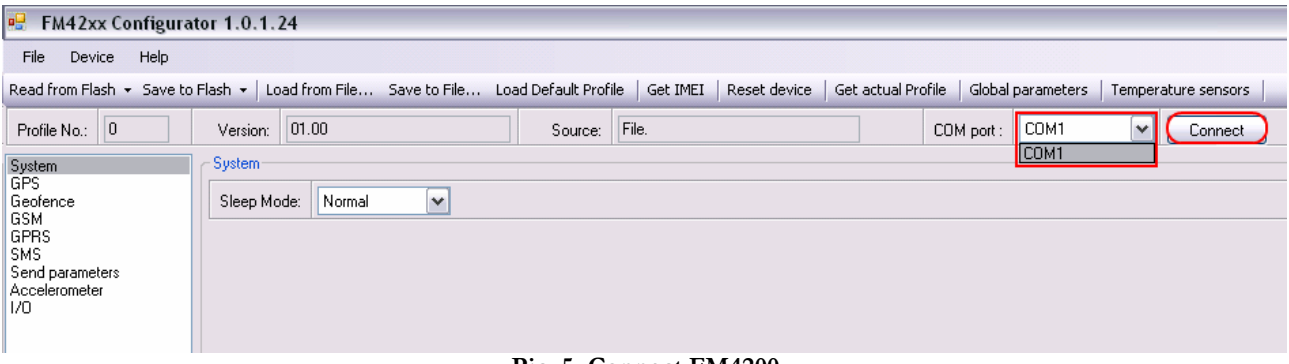

**Pic. 5. Connect FM4200** 

# **2.5 Loading the Configuration into the FM4200 Device**

FM4200 Configurator must be used to configure the FM4200 device. Using the configurator prepared Sample Configurations can be uploaded into the FM4200 or custom device configuration can be made.

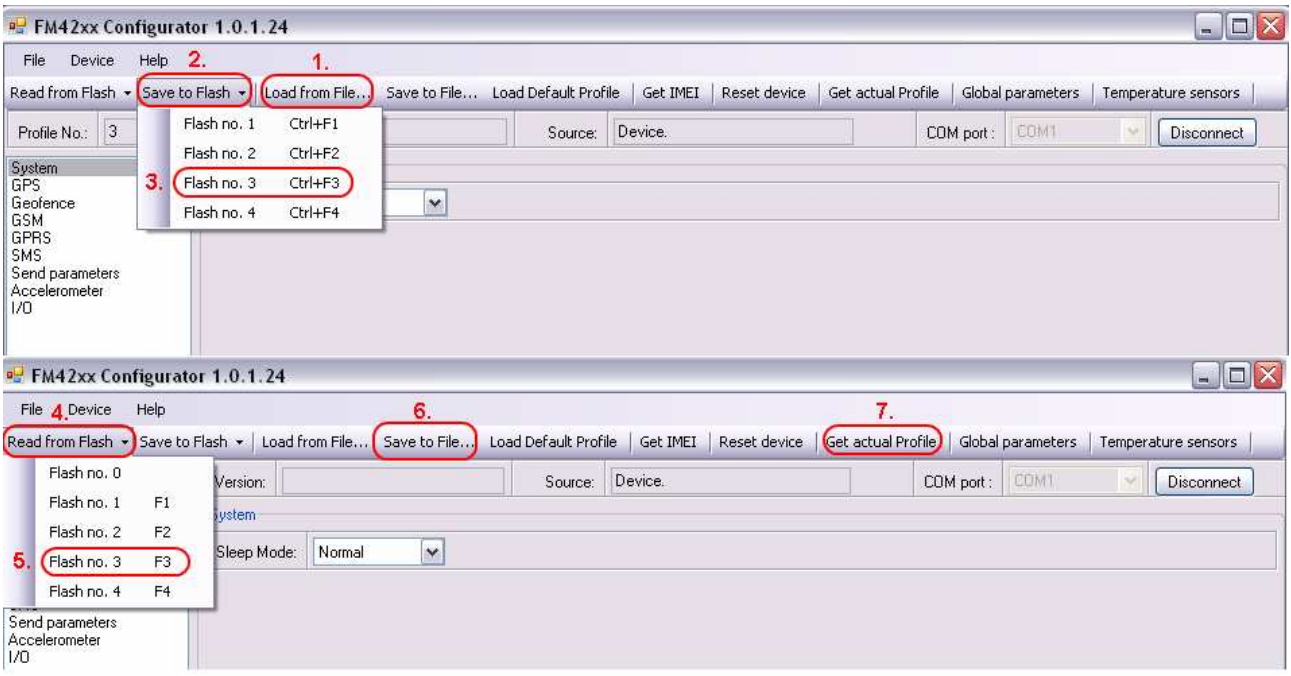

**Pic. 6. Configuration toolbar view** 

Configuration files for all Sample Scenarios (described in 3 paragraph) are allready prepared by Teltonika. Open the FM4200 Configurator software, select correct COM port and click on "Load from File..." button (1) from the main toolbar. Browse for the required configuration file and click OK. Enter the APN parameters into the GPRS section of the configuration according to the instructions described in 2.5.1 paragraph. Click on "Save to Flash" and "Flash no. 3" buttons (2-3) to upload the configuration into the FM4200 device.

FM4200 has 4 user editable profiles stored in Flash no. 1-4 memories and one extra profile stored in Flash no. 0 which can not be edited by user. Profile from Flash no. 0 is used by system and can not be selected as active, while profiles from Flash no. 1-4 are fully editable and can be selected as active.

**Please note**, that by default FM4200 works in 3 profile, so you must save configuration into **3 profile.** 

To check the current FM4200 configuration click on "Read from Flash 3" (4-5) buttons. To save the modified configuration click on "Save to File…" button (6) and the configuration will be saved into the file with ".xml" extension. The saved configuration will be able to upload into any FM4200 device in the same way as described above.

Click on the button "Get actual profile"  $(7)$  – and you will see currently used profile number.

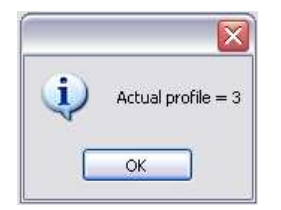

**Pic. 7. Actual profile notification** 

#### **2.5.1 APN configuration**

In order to FM4200 device to be able to connect to local GPRS network (and send AVL data) the following APN data (provided by local GSM services provider) must be entered into FM4200 configuration:

- Acces Point Name (APN) with authentication type CHAP or PAP (if required);
- APN login;
- APN password;

Sample below is of GPRS configuration of German "EPLUS" GSM service provider:

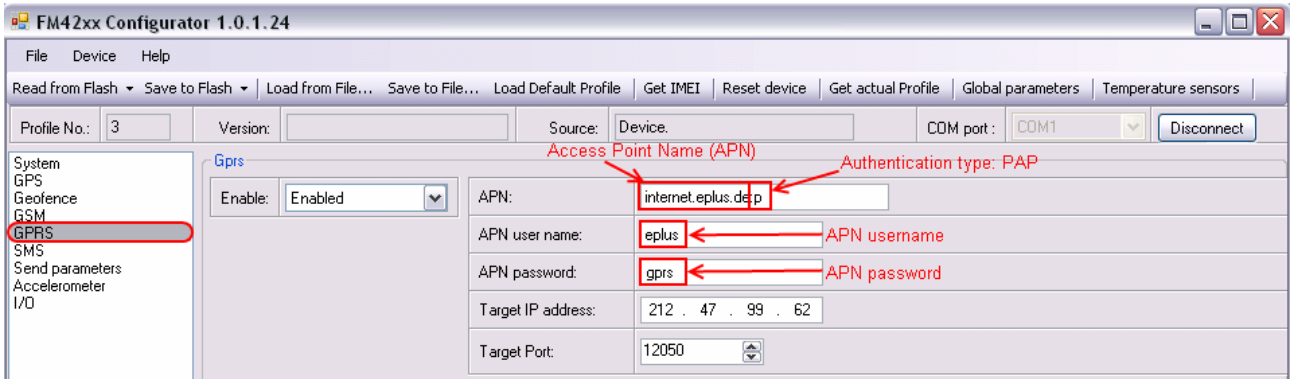

**Pic. 8. GPRS configuration** 

# **3 Sample scenarios**

This section of the document describes the commonly used FM4200 testing scenarios and helps users to perform the detailed testing of the FM4200 device. Below you will find the descriptions of the sample scenarios and the configuration for each case.

# **3.1 First test**

Usually the client's office is the first environment, in which the FM4200 device is tested at the beginning. To make this test faster you should upload "1stScenarioConfig\_FirstTest.xml" file to the device with the prepared configuration.

#### **3.1.1 Configuration**

The sample FM4200 devices are shipped already uploaded with "First test" scenario configuration. The only additional configuration must be made is the APN configuration. The description of the APN configuration is described in paragraph 2.5.1. And don't forget that this scenario must be saved to **3 profile**, because FM4200 works in 3 profile by default, how to do that is shown in Picture 6.

The "First test" scenario configuration is based on fast periodic AVL data acquisition (Min.period = 30 s) and AVL data sending via GPRS to the server as soon as the AVL data record is generated (Min. saved records  $= 1$ ; Send period  $= 1$  s). According to this configuration one AVL data record, containing information about the GPS position and Input/Output (I/O) parameters is sent to the server every 30 seconds.

Following I/O elements' vales are monitored in every AVL data record:

- DIN1 (as ignition) {values:  $0 \text{Off}$ ;  $1 \text{On}$ };
- Movement {values:  $0 object$  is not moving;  $1 object$  is moving};
- Power voltage {values: from 10 V to 30 V, according to the power source).

#### **3.1.2 What is the purpose of testing FM4200 in this scenario?**

After the testing is successfully done, the user is introduced to the basic FM4200 work - periodic AVL data acquisition and sending to the server with monitoring of the basic I/O parameters. The user is able to see his position according to GPS in the TAVL application software.

# **3.2 City Scenario**

This scenario is useful when need detailed track and get only very important information from I/O elements about which is written below.

### **3.2.1 Configuration**

To completely test the "City Scenario" please load the prepared configuration file "2ndScenarioConfig\_City.xml" which has been received together with this document. Follow the instructions in paragraph 2.55 to upload the FM4200 with the required configuration.

Again the only additional configuration must be made is the APN configuration. The description of the APN configuration is described in paragraph 2.5.1.

The "City" scenario configuration is based on fast periodic AVL data acquisition mainly according to the change of the object's geographic angle (Min.Angle = 20 degrees). According to this configuration the FM4200 device will generate AVL record every time the object's angle is changed more than 20 degrees. Such AVL data acquisition is rational in cases the object mostly moves in the city. Min.Distance = 200 meters, so the additional AVL record will be generated after driving more than 200 meters in the straight line. If the object with FM4200 device is not moving, the AVL data records are generated periodically every  $600$  seconds (Min.period =  $600$  s).

AVL data is sent via GPRS to the server as soon as the AVL data record is generated (Min. saved records  $= 1$ ; Send period  $= 1$  s). According to this configuration one AVL data record, containing information about the GPS position and Input/Output  $(I/O)$  parameters is sent to the server at least every 600 seconds.

Following I/O elements' vales are monitored in every AVL data record:

- DIN1 (as ignition) {values:  $0 \text{Off}; 1 \text{On}$ };
- Movement {values:  $0 object$  is not moving;  $1 object$  is moving};
- Power voltage {values: from 10 V to 30 V, according to the power source).
- Speed {values: current vehicle speed in km/h}
- Odometer {values: what is driven distance between two coordinate's points}

Additional AVl data records called "events" are generated on following parameter value changes:

- If power voltage value falls less than 11 V;
- Speed is less than 5 km/h for more than 1 minute;
- Ignition is turned ON/OFF (DIN1=1 or DIN1=0).

#### **3.2.2 What is the purpose of testing FM4200 in this scenario?**

The main propose of this testing scenario is for the user to see the highly detailed track (as in the sample screenshot below) of his driven track in the city. The user will be able to see his vehicles current position as well as the position in any selected time in the past. The user will be able to see the time and points in the map in which the ignition has been turned ON/OFF, power voltage has become less then 11 V (car battery needs to be recharged).

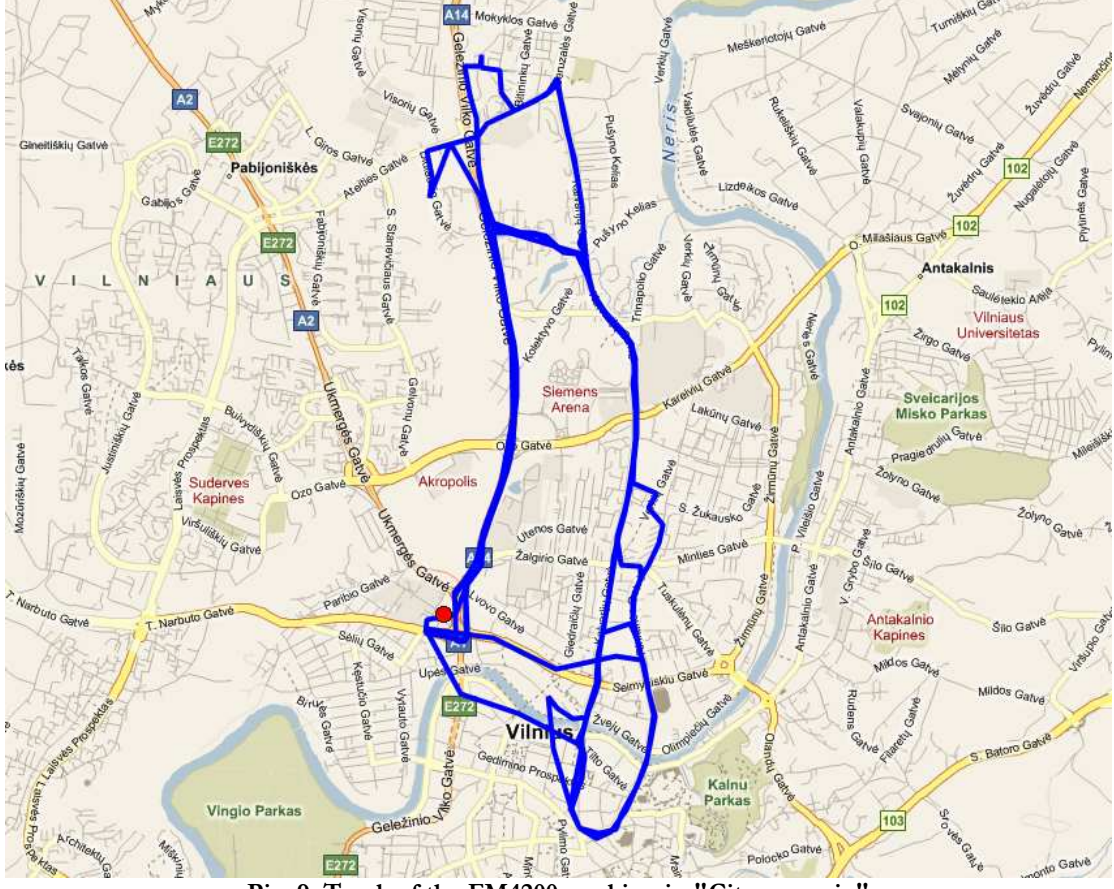

**Pic. 9. Track of the FM4200 working in "City scenario"** 

The track showed in the screenshot above contains the information of 3 days driving of real vehicle in the city of Vilnius, Lithuania. Using the service of local GSM service provider "Bite GSM" 1 MB of data has been transmitted through the GPRS to generate such track.

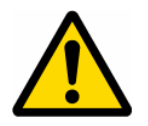

**NOTE**, that GPRS traffic differs from the GPRS coverage at the area and the GSM service provider's data averaging policy, so the GPRS traffic can be higher than the described in the example above.

## **3.3 Event based "Logbook" scenario**

Another useful FM4200 testing scenario is testing the device in the "Logbook" scenario. Working in such scenario the position of the object with FM4200 device and I/O elements' values are sent to the server via GPRS on high priority events – when I/O elements' values exceeds the configured thresholds.

#### **3.3.1 Configuration**

To test the event based "Logbook" scenario please load the prepared configuration file "3rdScenarioConfig\_Logbook.xml" which was received together with this document.

Again the only additional configuration must be made is the APN configuration. The description of the APN configuration is described in paragraph 2.5.1.

The "Logbook" scenario configuration is based on rare periodic AVL data acquisition (Min.period = 1 hour). According to this configuration the FM4200 device will generate AVL record every one hour and if any of the below described I/O elements' values are increased or decreased over the configured thresholds.

Periodic AVL data is sent via GPRS to the server once a day (Min. saved records = 24; Send period = 300 s) if no I/O event happen. If any of the events described below happen, the AVL data record with all AVL information is sent to the server as soon as the event appears.

Following I/O elements' vales are monitored in every AVL data record:

- DIN1 (as ignition) {values:  $0 \text{Off}$ ;  $1 \text{On}$ };
- DIN2 (as panic button) {values: 0; 1);
- Movement {values:  $0 object$  is not moving;  $1 object$  is moving};
- Power voltage {values: from 10 V to 30 V, according to the power source);

Additional AVL data records called "events" are generated on following parameter value changes:

- If power voltage value falls less than 11 V;
- Speed is less than 5 km/h for more than 1 minute;
- Ignition is turned ON/OFF (DIN1=1 or DIN1=0);
- Panic button is pressed ( $DIN2 = 1$ ).

#### **3.3.2 What is the purpose of testing FM4200 in this scenario?**

After the testing is successfully done, the user is introduced to the FM2200 work based on events. Such device's functionality is needed in cases when no detailed track is needed but the work of any vehicle is needed to be monitored. The user will be able to see the information about the exact time of turning the ignition ON or OFF, Panic Button activation, vehicles battery voltage decrease. Such event based Logbook is usually needed for the companies administrating big amount of the working vehicles. Driver's and vehicle's working hours can be monitored using such case.

## **3.4 Profile change on event**

One of the most widely used scenarios of the FM4200 testing scenario is testing the device in the "Profile change on event". Working in such scenario the position of the object is very detailed when it is moving or ignition is ON. When device not move 10 minutes or DIN1 is OFF then it change profile from 1 to 3 and after 5 minutes if it not move goes to deep sleep mode.

#### **3.4.1 Configuration**

To test the event based "Profile change on event" scenario please load the prepared configuration file "4thScenarioConfig\_Profile1.xml" into **"Flash no. 1"** as shown in **Picture 6**. After that please load the prepared configuration file "4thScenarioConfig\_Profile3.xml" into **"Flash no. 3"** and load "4thScenarioConfig\_GlobalParam.xml" file to Global parameters as shown below. Firstly click on "Global parameters" (1) button from the main toolbar, then on "Load from file" button (2). Browse for the required configuration file and click OK. After that save global configuration to the flash: click on "Write to FLASH" (3).

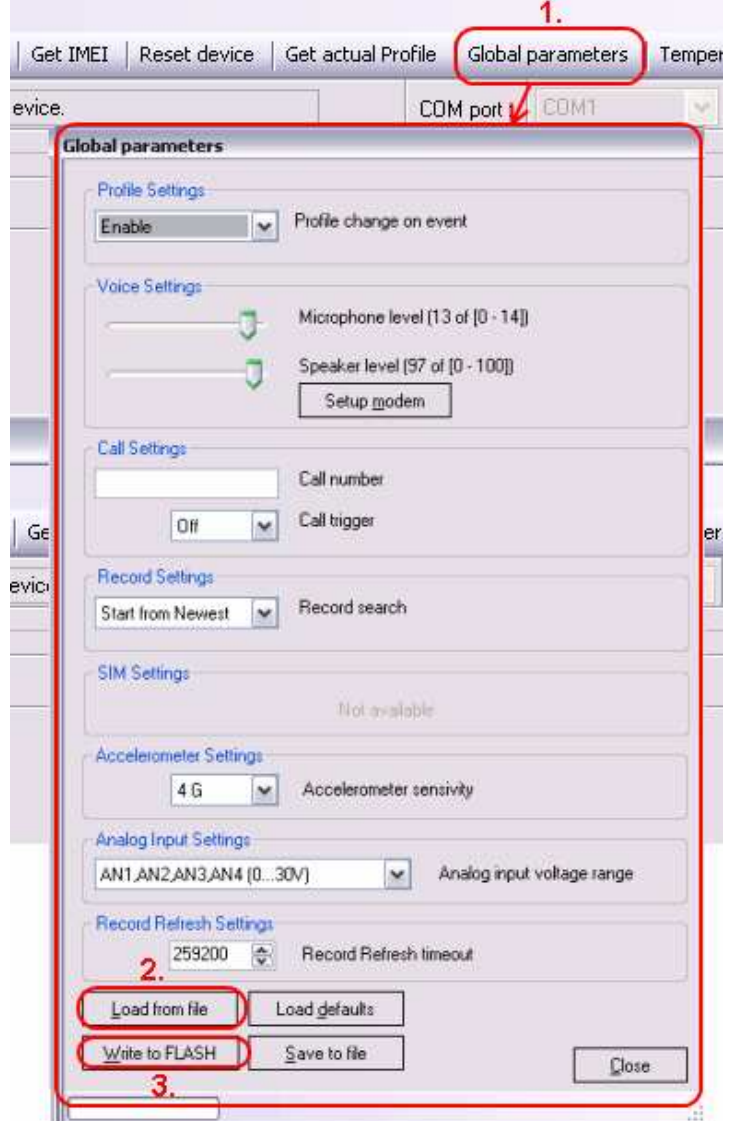

**Pic. 10. Global configuration** 

TELTONIKA

Additional configuration must be made is the APN configuration but need enter it to profiles, 1 profile and 3 profile. The description of the APN configuration is described in paragraph 2.5.1.

The "Profile change on event" scenario configuration is based on detailed information send to the server in profile 1 and save battery charge when vehicel not move in deep sleep 3 profile. According to this configuration the FM4200 device will generate AVL record with detailed information when ignition is ON or device is moving. This scenario 1 profile configuration is like "City" scenario when object is moving. Only send parameter is 60 seconds and there are more I/O elements like in "Logbook" scenario.

Following I/O elements' vales are monitored in every AVL data record:

- DIN1 (as ignition) {values:  $0 -$  Profile 3;  $1 -$ Profile 1};
- DIN2 (as panic button) {values:  $0; 1$ };
- AIN1 (Analog Input) {values:  $0...30000$  mV};
- Movement {values:  $0 object$  is not moving;  $1 object$  is moving};
- Speed {values: current vehicle speed in km/h};
- Odometer {values: what is driven distance between two coordinate's points};
- Current profile {show in which profile FM4200 works};
- Power voltage {values: from 10 V to 30 V, according to the power source);

Additional AVL data records called "events" are generated on following parameter value changes:

- If power voltage value falls less than 11 V;
- Speed is less than 5 km/h for more than 1 minute;
- Panic button is pressed ( $DIN2 = 1$ ).

### **3.4.2 What is the purpose of testing FM4200 in this scenario?**

This scenario helps to learn about the profile of the exchange of properties, since it is one of the most important FM4200 functionality. Change the profile allows the collection of detailed data when the object moves and the use of deep sleep functionality to save battery power when the object is not moving. In this scenario, add two new very important and frequently used settings: iButton, which helps to authorize a driver and fuel tank level, which allows you to see real time what is the tank of fuel and prevent illegal activities.